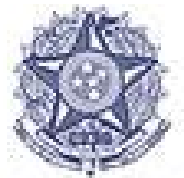

Poder Judiciário<br>Tribunal Regional Federal da 5ª Região

# **Manual do Usuário**

## **Cálculo de Custas - Internet**

**Versão 3**

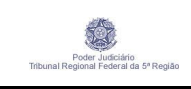

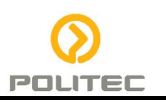

## **HISTÓRICO DE REVISÕES**

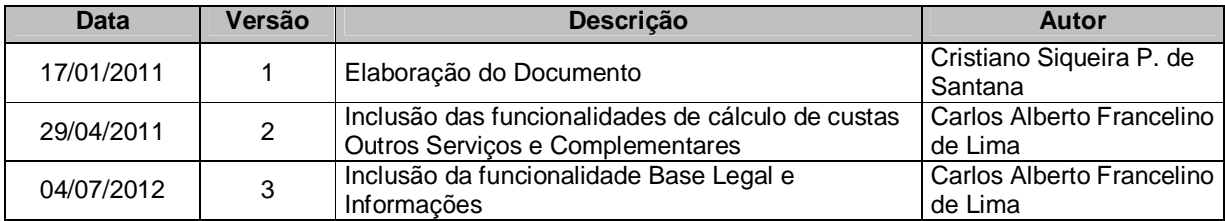

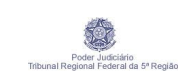

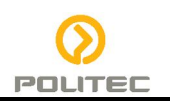

## **SUMÁRIO**

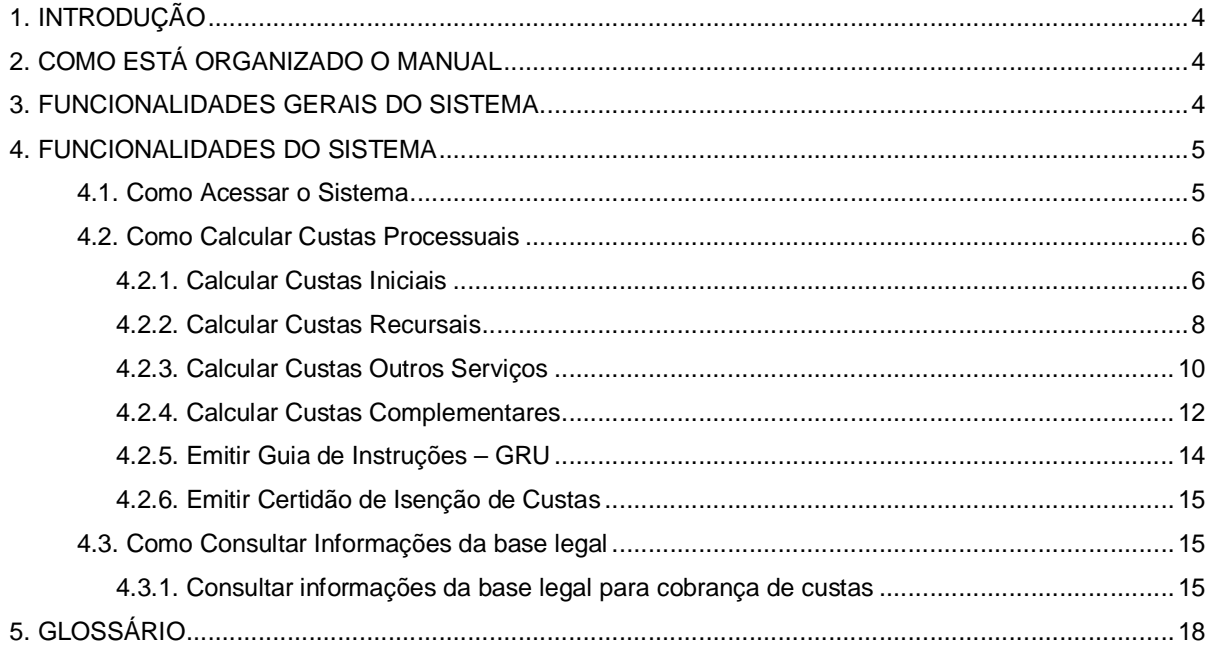

### **ÍNDICE DE FIGURAS**

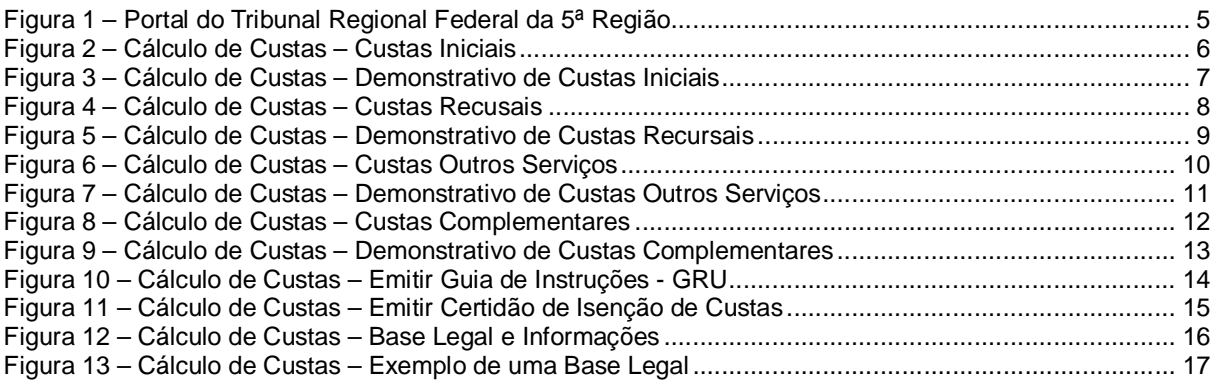

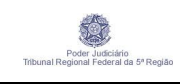

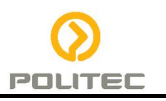

#### **1. INTRODUÇÃO**

A finalidade deste documento é orientar o usuário final quanto à utilização do sistema. Este documento possui um resumo das funcionalidades do sistema e um guia para sua utilização.

#### **2. COMO ESTÁ ORGANIZADO O MANUAL**

Este manual está organizado em seções relacionadas às funcionalidades do sistema. Na primeira delas serão detalhadas as funcionalidades gerais do sistema para o módulo internet, posteriormente detalharemos como utilizar cada uma das funcionalidades e finalizando o documento apresentaremos um glossário dos termos utilizados nas telas do sistema caso seja necessário. Outros termos podem ser encontrados no Glossário do sistema de Cálculo de Custas.

#### **3. FUNCIONALIDADES GERAIS DO SISTEMA**

O módulo internet do sistema de Cálculo de Custas é uma ferramenta que tem como principal funcionalidade realizar o cálculo das custas **iniciais**, **recursais**, **outros serviços** e **complementares** , de acordo com a Seção Judiciária/ Órgão, tipo de processo e o valor da causa, além de outras informações que serão base para geração de guia de instrução de preenchimento da GRU - Guia de Recolhimento da União referente às custas processuais.

Além destas funcionalidades, o Cálculo de Custas possui uma consulta de informações da base legal que disponibiliza os atos que normatizam a cobrança das custas processuais.

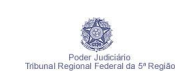

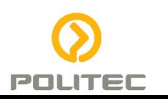

#### **4. FUNCIONALIDADES DO SISTEMA**

#### **4.1. Como Acessar o Sistema**

O sistema pode ser acessado através do endereço http://www.trf5.jus.br/, opção "Processos", localizada no menu superior, hiperlink "Cálculo de Custas" , onde o usuário terá o acesso à página principal do sistema, de acordo com a Figura 1.

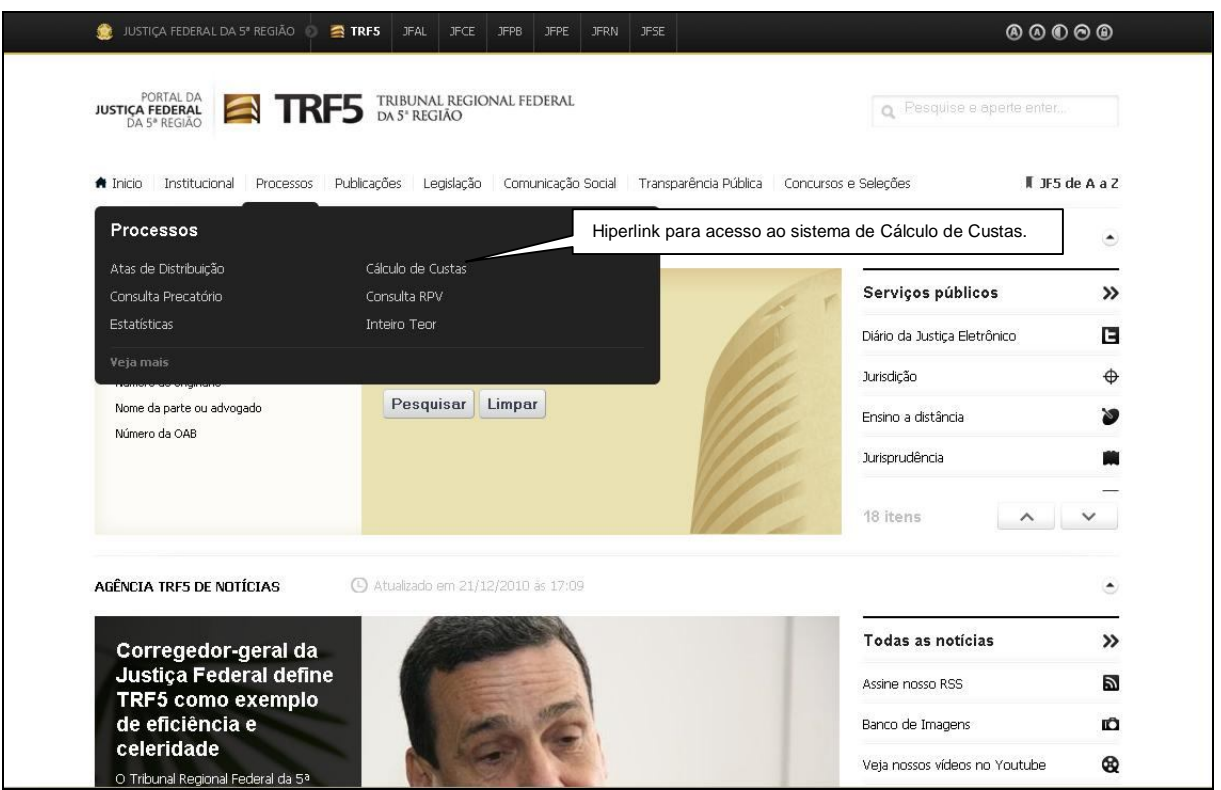

**Figura 1 – Portal do Tribunal Regional Federal da 5ª Região**

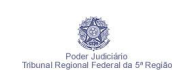

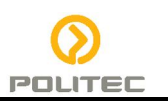

#### **4.2. Como Calcular Custas Processuais**

#### **4.2.1. Calcular Custas Iniciais**

Para realizar o cálculo de Custas Inicias, o usuário deve informar a Instância onde se encontra o processo, a Seção Judiciária/Órgão de origem, o Tipo de Ação e o Valor da Causa, depois clicar no botão CALCULAR, conforme Figura 2.

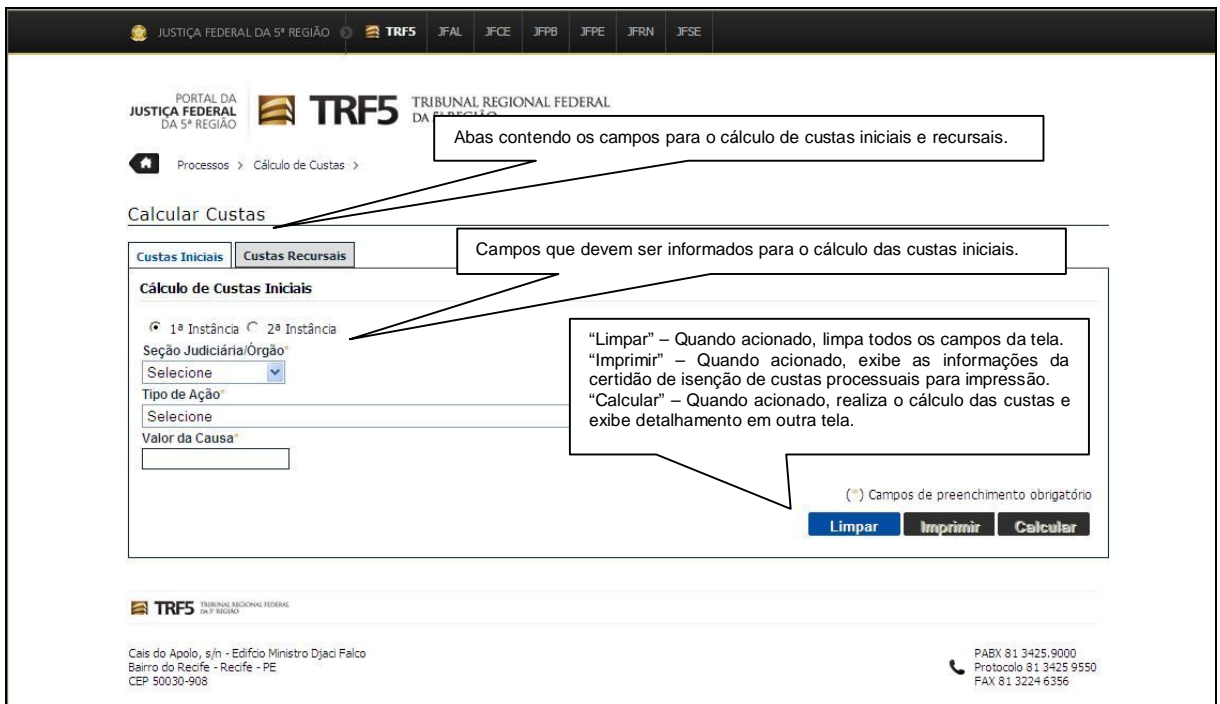

**Figura 2 – Cálculo de Custas – Custas Iniciais**

Após o usuário informar os dados necessários e solicitar o cálculo, será exibido o demonstrativo do cálculo das custas processuais, conforme figura 3, disponibilizando opção para gerar a guia de instruções de preenchimento da GRU, conforme item **4.2.5**. Caso o tipo de ação seja isenta de custas processuais, será exibido um alerta ao usuário ("Não há previsão de custas para a classe informada. Para obter a certidão clique no botão Imprimir."), informando-o que poderá solicitar a impressão da certidão de isenção de custas, conforma item **4.2.6**.

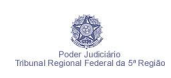

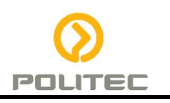

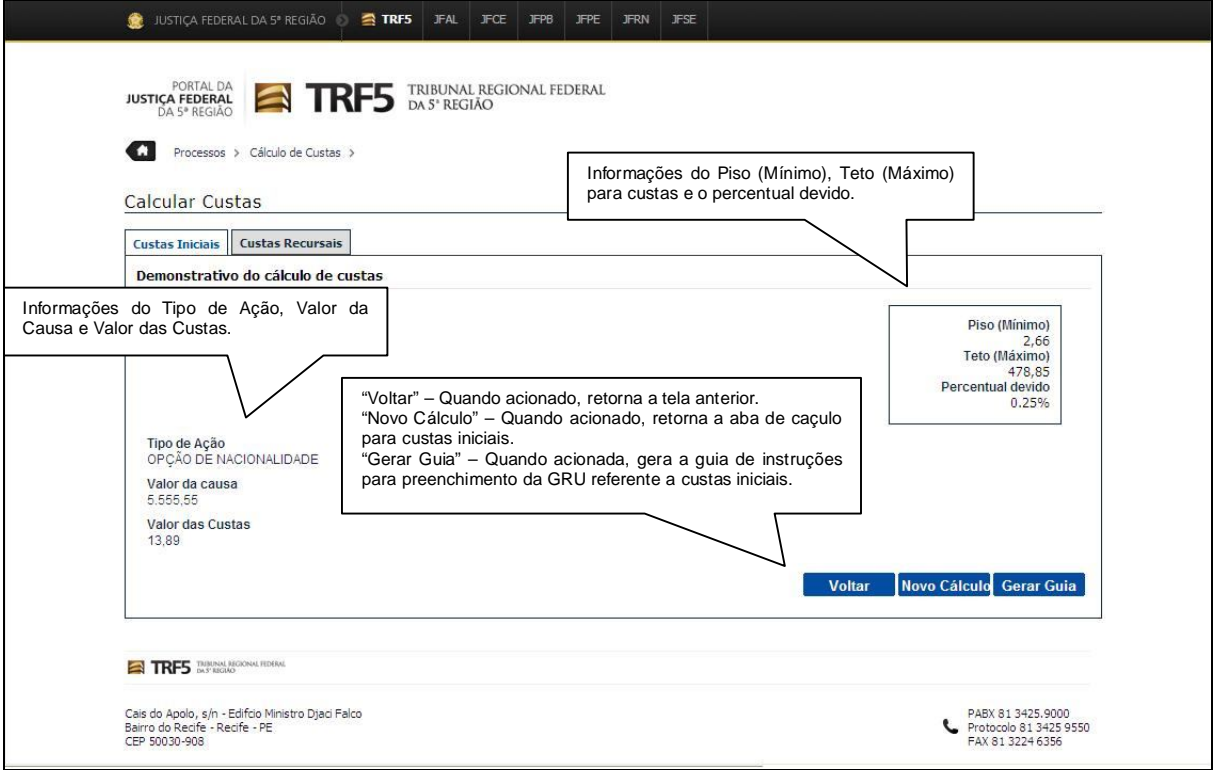

**Figura 3 – Cálculo de Custas – Demonstrativo de Custas Iniciais**

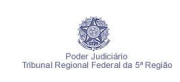

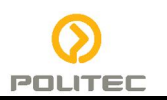

#### **4.2.2. Calcular Custas Recursais**

Para realizar o cálculo de Custas Recursais, o usuário deve informar o destino do recurso, o tipo de recurso, o número do processo, o valor da causa, o mês do ajuizamento e a data de atualização, depois clicar no botão CALCULAR, conforme Figura 4.

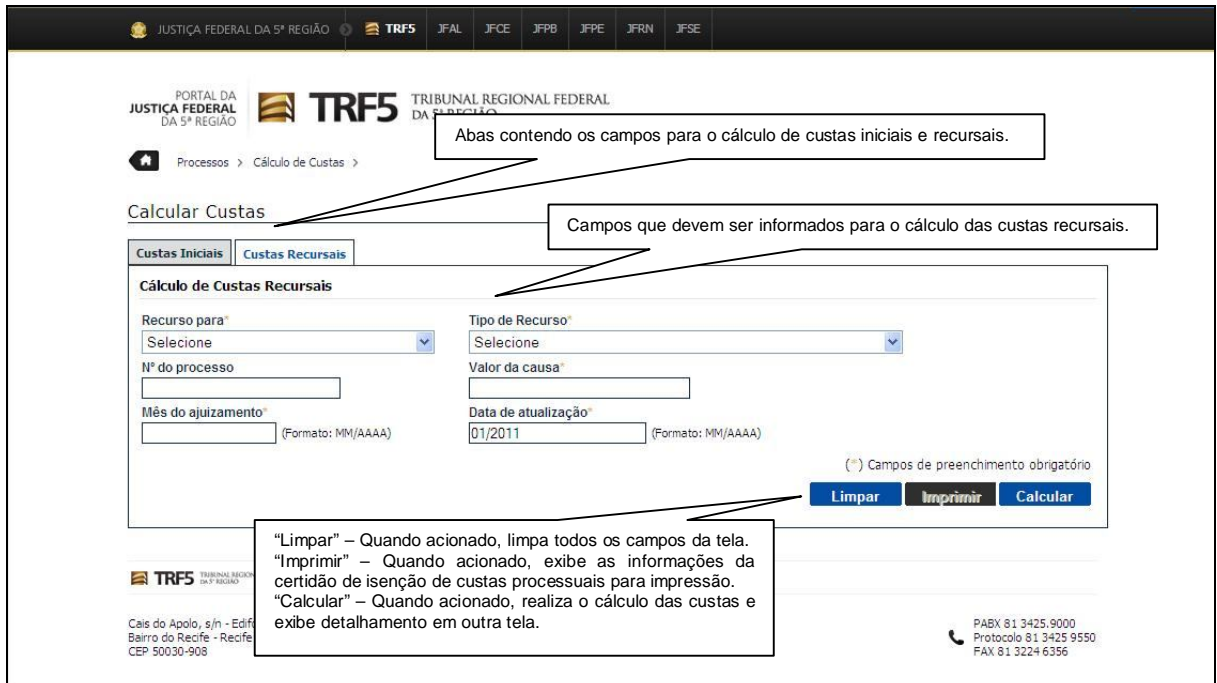

**Figura 4 – Cálculo de Custas – Custas Recusais**

Após o usuário informar os dados necessários e solicitar o cálculo, será exibido o demonstrativo do cálculo das custas processuais, conforme Figura 5, tendo opção para gerar a guia de instruções de preenchimento da GRU, conforme item **4.2.5**. Caso o tipo de ação seja isenta de custas processuais, será exibido um alerta ao usuário ("Não há previsão de custas para a classe informada. Para obter a certidão clique no botão Imprimir."), informando-o que poderá solicitar a impressão da certidão de isenção de custas, conforme item **4.2.6**.

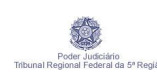

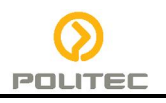

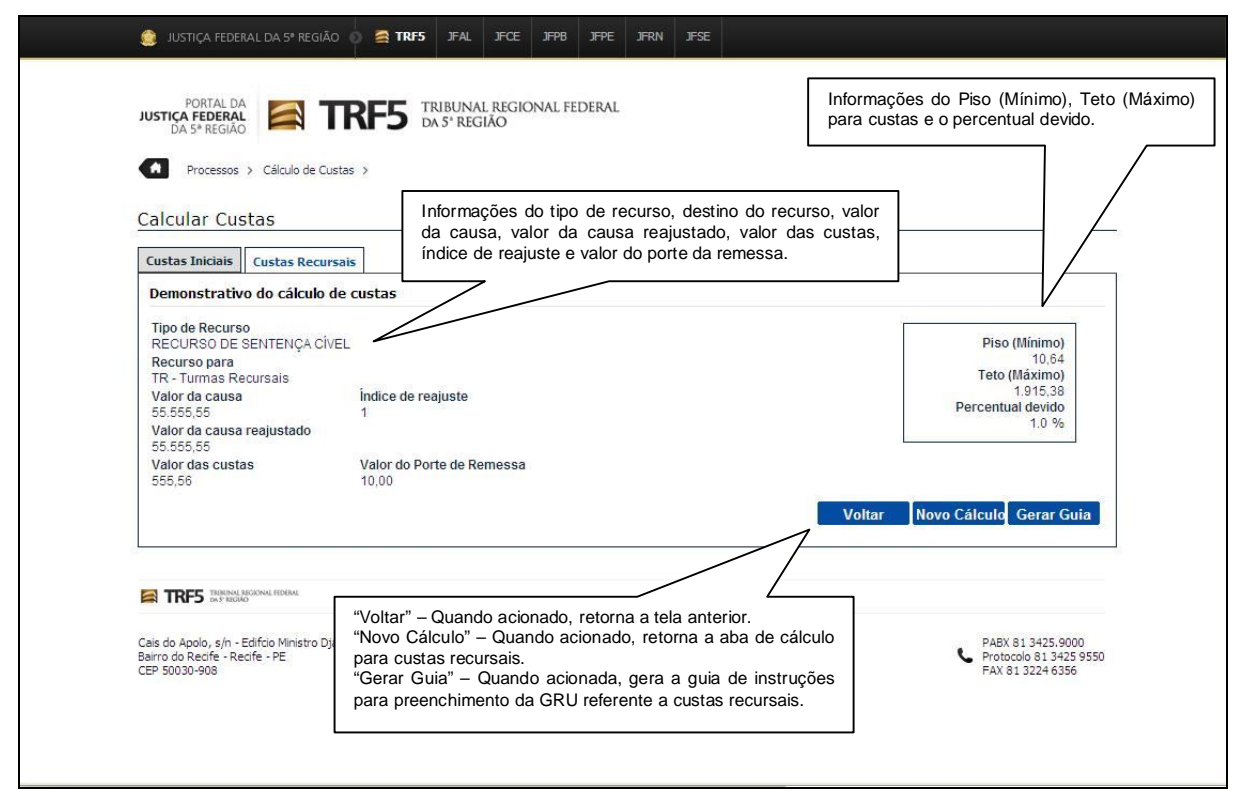

**Figura 5 – Cálculo de Custas – Demonstrativo de Custas Recursais**

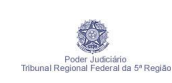

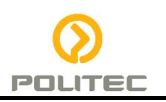

#### **4.2.3. Calcular Custas Outros Serviços**

Para realizar o cálculo de Custas "**Outros Serviços"**, o sistema deve permitir que o usuário escolha qual a instância a qual o serviço está vinculado e, apartir de então, visualizar a seção ou órgão correspondente.

Escolhida a seção, será alimentado o campo Serviços Disponíveis com os serviços daquela instância correspondente.

Ao escolher a quantidade, o botão de calcular será habilitado para que possa ser feito o cálculo das custas extrajudiciais correspondente ao serviço escolhido, conforme Figura 6.

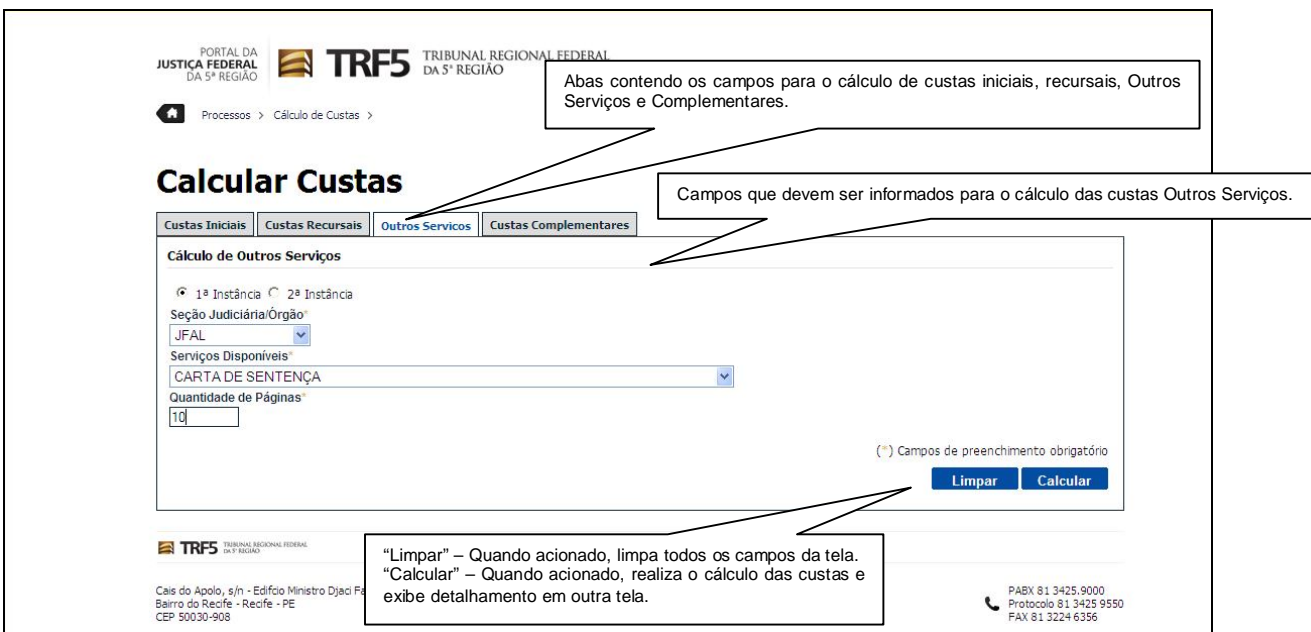

**Figura 6 – Cálculo de Custas – Custas Outros Serviços**

A partir de então, a Guia "**Outros Serviços**" aparecerá o demonstrativo de Custas **Outros Serviços**, com os valores calculados e as seguintes informações:

- **Serviço** escolhido para o Cálculo de Custas;
- **Quantidade de Páginas** a ser impressa;
- **Valor Total** dos Cálculos.
- Nesta Guia também serão habilitados os botões:
	- **Voltar** para a tela anterior;
	- **Novo Cálculo** para as custas "**Outros Serviços**";
	- **Gerar Guia** que será os responsável pela geração da **GRU**. (Seção **4.2.5**).

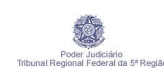

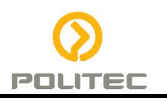

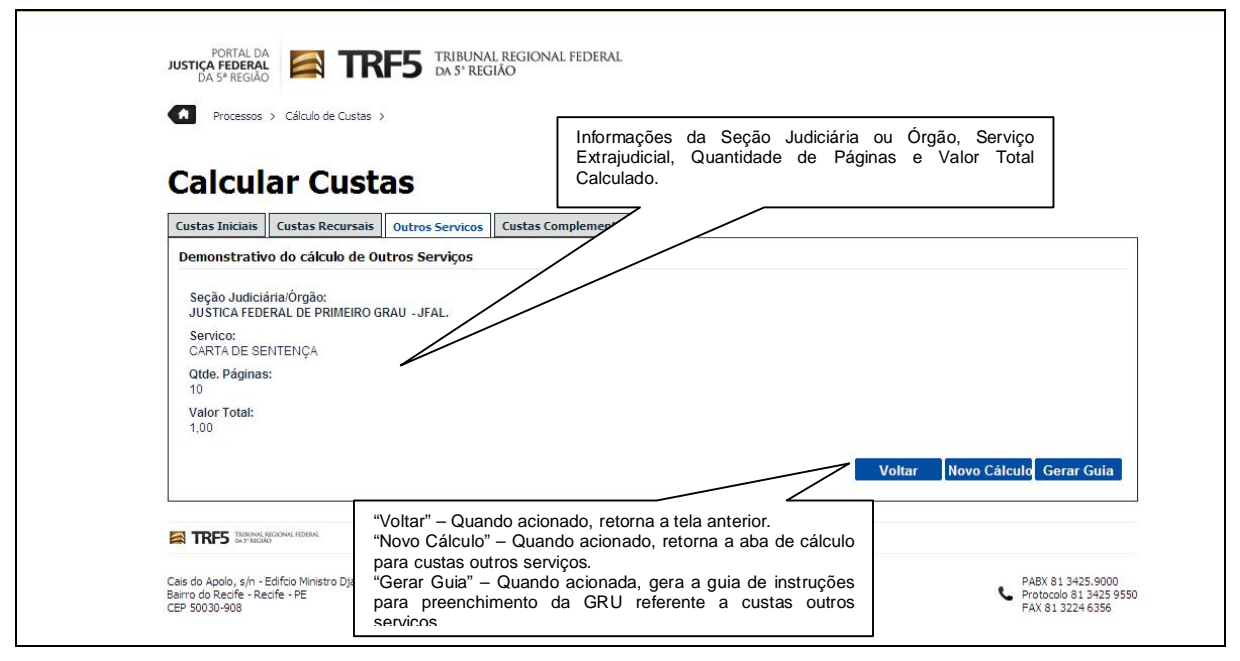

**Figura 7 – Cálculo de Custas – Demonstrativo de Custas Outros Serviços**

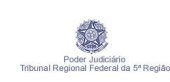

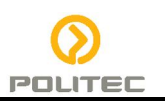

#### **4.2.4. Calcular Custas Complementares**

Para realizar o cálculo de Custas "**Complementares**", o sistema deve permitir que o usuário escolha qual a instância a qual o serviço está vinculado e, apartir de então, visualizar a seção ou órgão correspondente.

Escolhida a seção, será alimentado o campo Serviços Disponíveis com os serviços daquela instãncia correspondente.

Caso o serviço disponível seja isento de custas processuais, será exibido um alerta ao usuário ("Não há previsão de custas para a classe informada. Para obter a certidão clique no botão Imprimir."), informando-o que poderá solicitar a impressão da certidão de isenção de custas, conforme item **4.2.6**.

O usuário então deverá preencher os campos:

- Número do Processo;
- Mês de Ajuizamento;
- Valor Pago;
- Mês de Pagamento;
- Novo Valor da Causa;
- Mês de Atualização.

Apenas quando todos estes campos forem preenchidos é que será possível calcular as custas Complementares através do botão **Calcular** que será habilitado.

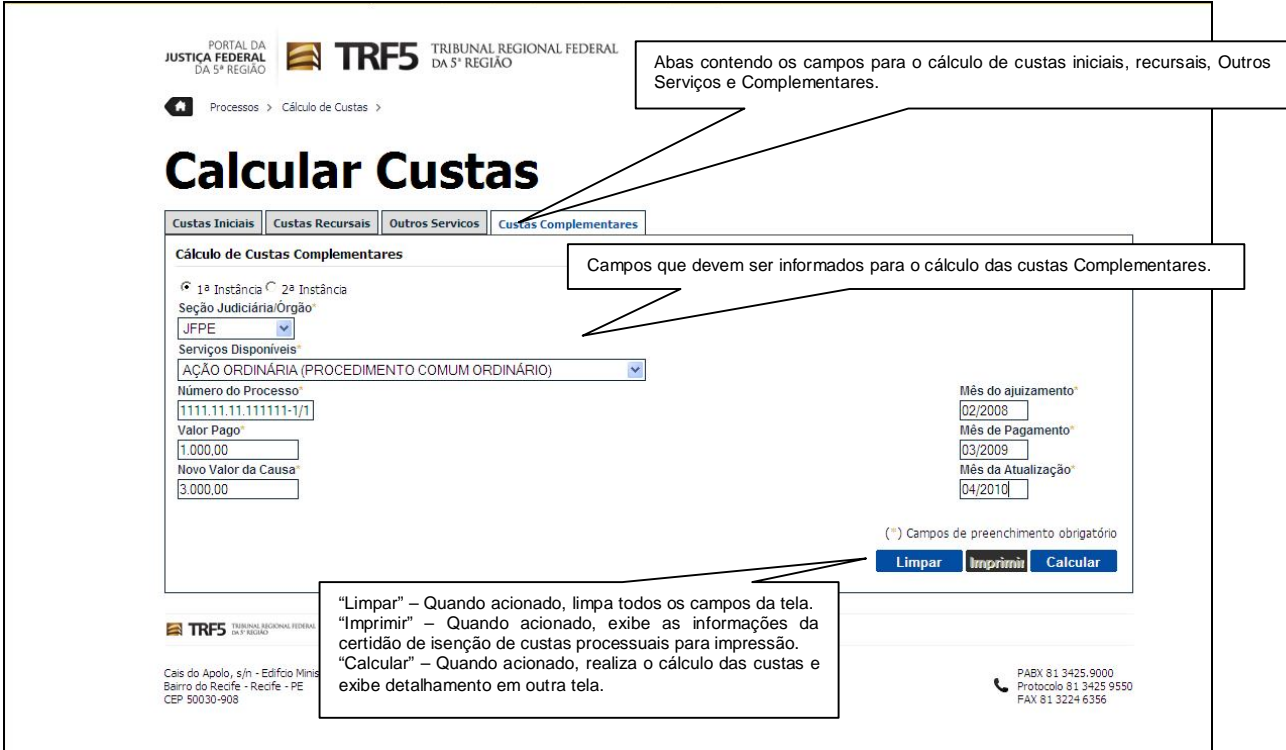

**Figura 8 – Cálculo de Custas – Custas Complementares**

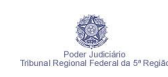

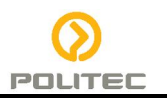

Após o cálculo das Custas Complementares, será informada na Guia **Custas Complementares**, o demonstrativo de Custas Complementares com as informações:

- Complemento do Recurso;
- Valor Pago;
- Valor Ajustado;
- Novo Valor da Causa;
- Índice de Reajuste;
- Valor da Causa Ajustado;
- Valor dos Custos Complementares.

Na Guia também serão habilitados os botões:

- **Voltar** para a tela anterior;
- **Novo Cálculo** para as custas "**Custas Complementares**";
- **Gerar Guia** que será o responsável pela geração da **GRU**. (Seção **4.2.5**).

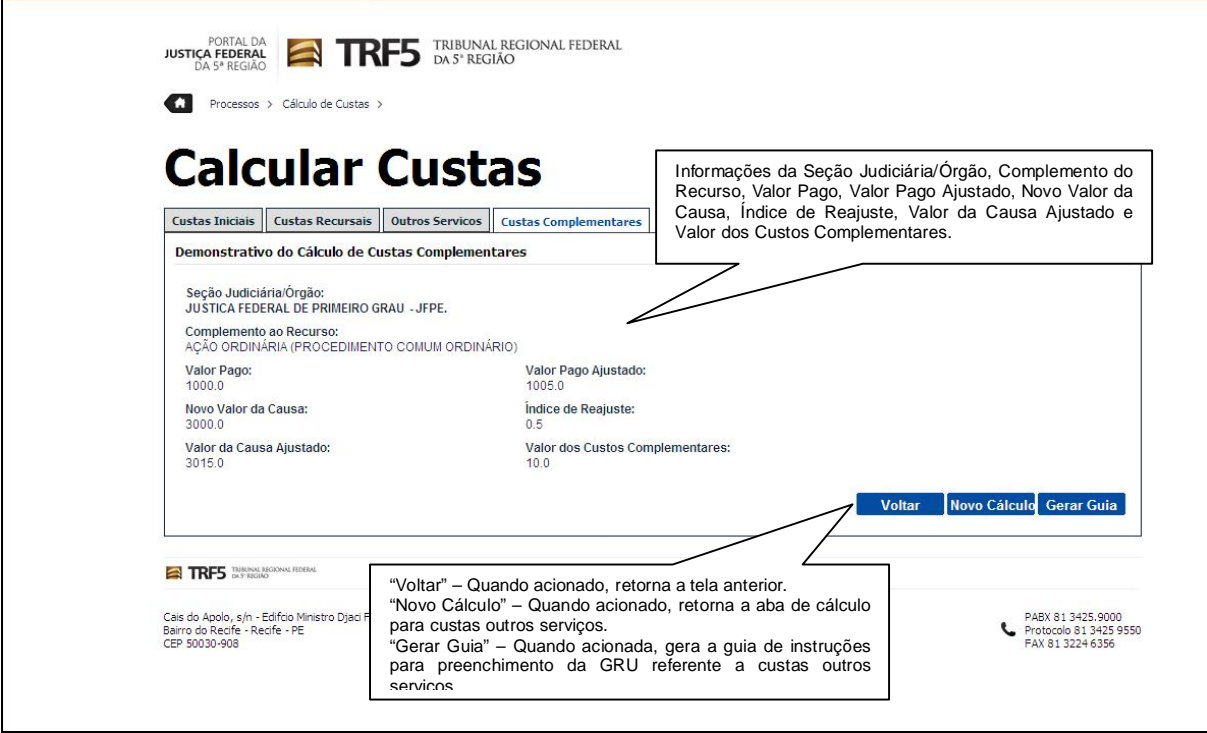

**Figura 9 – Cálculo de Custas – Demonstrativo de Custas Complementares**

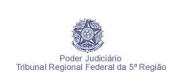

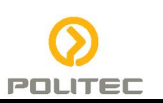

#### **4.2.5. Emitir Guia de Instruções – GRU**

Para emitir a guia de instruções para preenchimento da GRU – Guia de Recolhimento da União, o usuário deve ter realizado o cálculo das custas de acordo com os critérios (custas iniciais ou recursais, instância, tipo de ação, tipo de recurso, destino do recurso, Seção Judiciária/ Órgão, Valor da causa, Valor do porte... etc) e ao visualizar o demonstrativo do cálculo, caso a ação não seja isenta de custas processuais a guia poderá ser gerada, conforme figura 6.

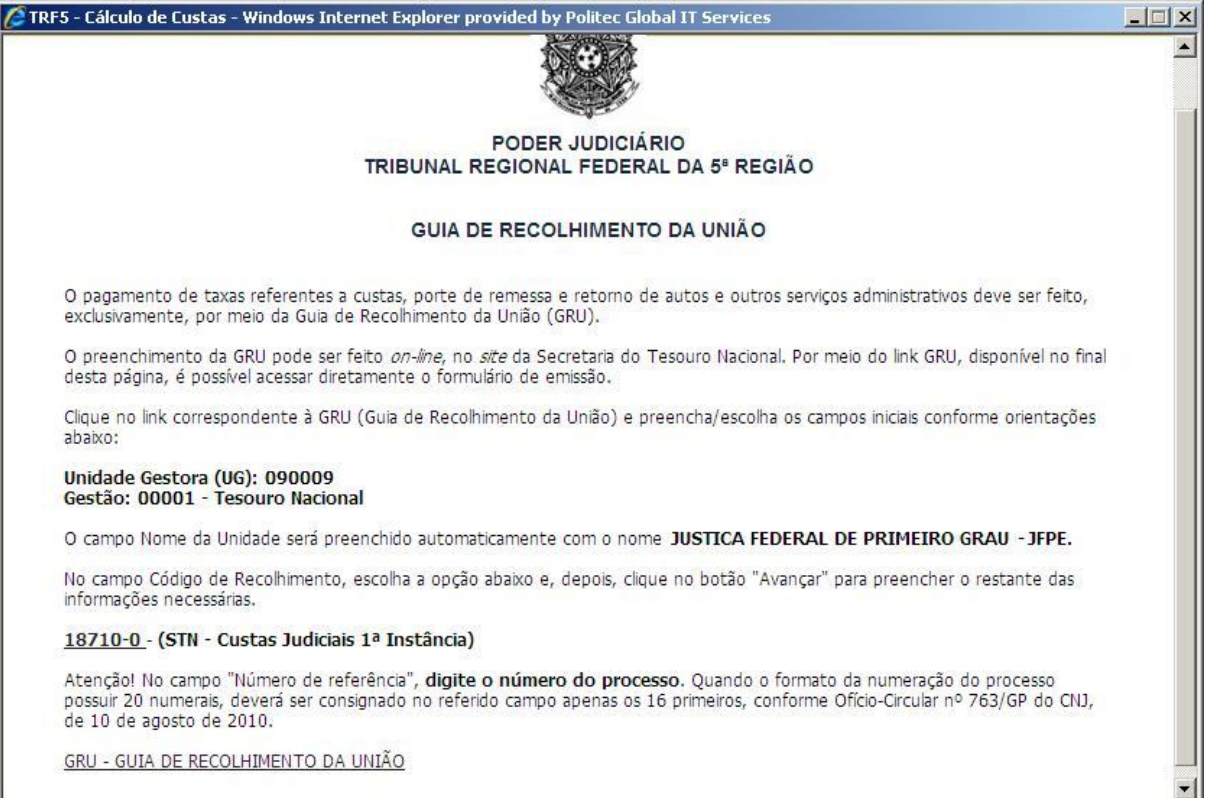

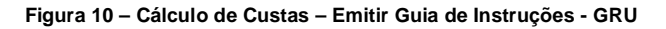

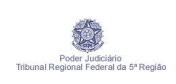

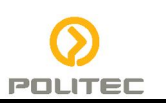

#### **4.2.6. Emitir Certidão de Isenção de Custas**

Para emitir a Certidão de Isenção de Custas, o usuário após solicitar o cálculo das custas de acordo com os critérios (custas iniciais ou recursais, instância, tipo de ação, tipo de recurso, destino do recurso, Seção Judiciária/ Órgão, Valor da causa, Valor do porte... etc), caso seja verificada a isenção de custas processuais para a ação, a certidão de isenção de custas poderá ser impressa, conforme figura 7.

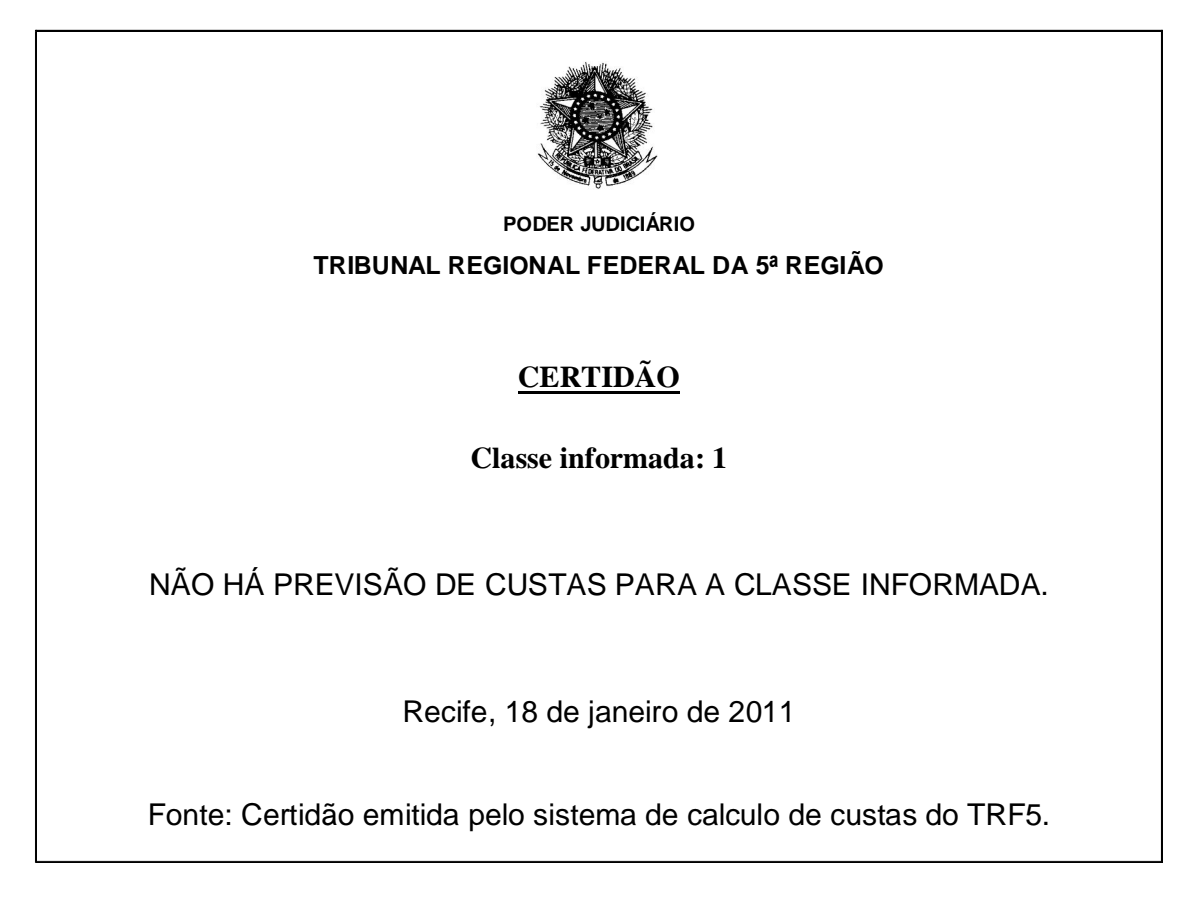

**Figura 11 – Cálculo de Custas – Emitir Certidão de Isenção de Custas**

#### **4.3. Como Consultar Informações da base legal**

#### **4.3.1. Consultar informações da base legal para cobrança de custas**

Para Consultar a base legal para a cobrança de custas, o sistema deverá permitir que o usuário escolha o ato que normatiza a base legal a ser visualizada.

Escolhido o ato normativo, o botão de visualizar será habilitado (conforme Figura 12) para que possa ser exibido o arquivo correspondente ao ato, conforme Figura 13.

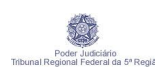

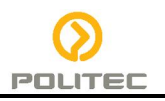

**Calcular Custas** 

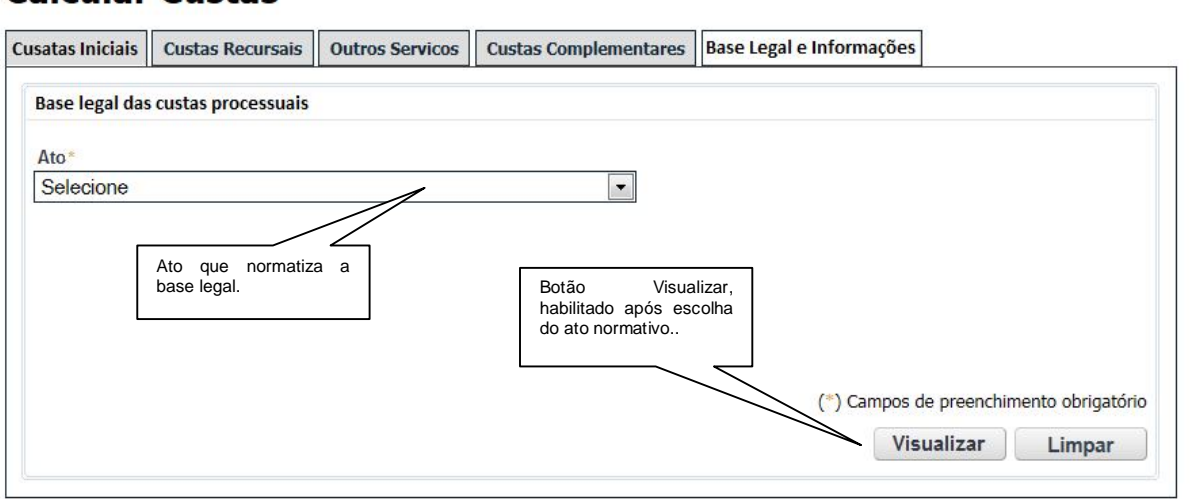

**Figura 12 – Cálculo de Custas – Base Legal e Informações**

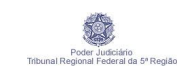

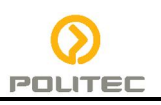

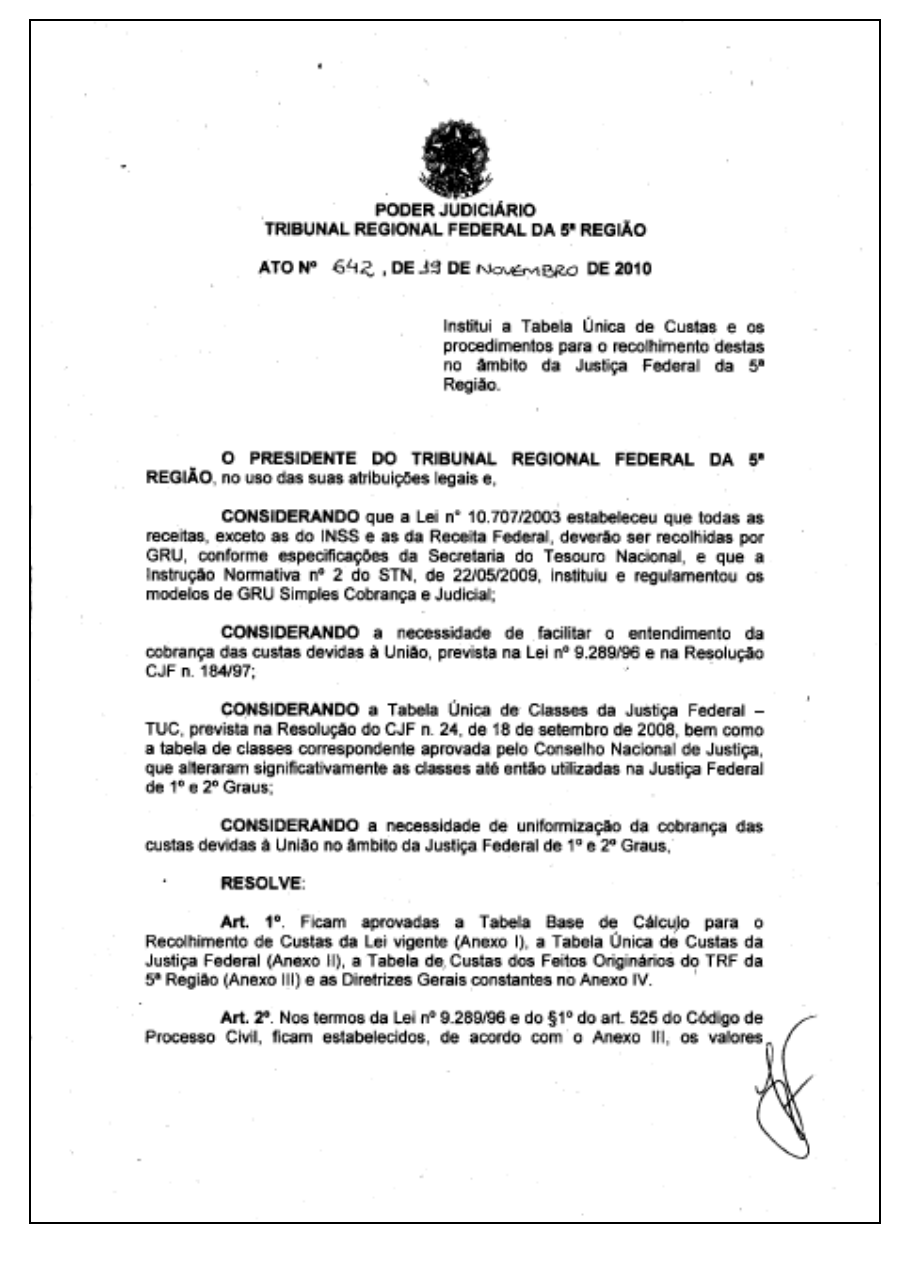

**Figura 13 – Cálculo de Custas – Exemplo de uma Base Legal**

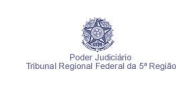

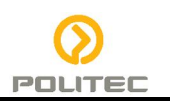

#### **5. GLOSSÁRIO**

Não se aplica. Termos e abreviações estão detalhados no Glossário.